## **Sehr geehrte Kundin, sehr geehrter Kunde!**

Die Betriebssoftware Ihres Satellitenreceivers kann über den Astra-Satelliten (19,2 ° Ost) bei Bedarf aktualisiert werden. Wir empfehlen in regelmäßigen Abständen zu prüfen, ob eine neuere Softwareversion mit verbessertem Leistungsumfang verfügbar ist.

Durch eine technische Änderung kann es erforderlich sein, dass Sie die Einstellungen zum Laden der Software ändern müssen.

Zum Anpassen der aktuellen Einstellungen führen Sie bitte folgende Schritte aus:

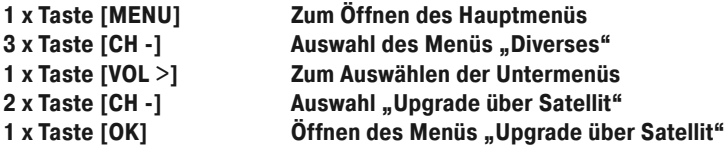

Auf dem Bildschirm erscheinen die folgenden Optionen. Stellen Sie die nebenstehenden Werte mittels der angezeigten Tasten ein:

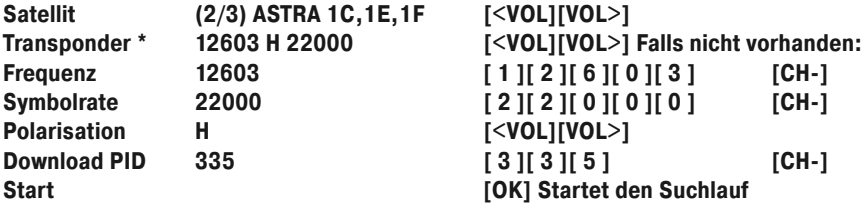

Der Vorgang kann einige Minuten dauern. Bitte folgen Sie den Anweisungen auf dem Bildschirm!

\* Falls der Transponder in der Übersicht fehlen sollte, können Sie diesen auf zwei unterschiedliche Weisen dauerhaft hinzufügen:

**Automatisch:** Öffnen Sie das Menü Installation und wählen Sie "Einzelsatellitensuche" aus. Wählen Sie den Satelliten ASTRA aus. Für einen Suchlauf empfehlen wir die Einstellungen ...

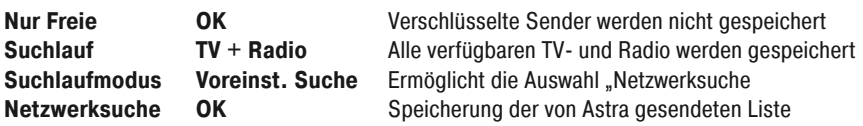

**Hinweis:** Sowohl Astra als auch Hotbird bieten die komfortable Möglichkeit der Netzwerksuche an.

**Manuell:** Öffnen Sie das Menü Installation und wählen Sie die "TP-Liste" aus. Drücken Sie die grüne Taste, um den Transponder hinzuzufügen. Tragen Sie die Werte für die Frequenz (12603) und die Symbolrate (22000) ein. Die Polarisation muss auf H (Horizontale Ebene) stehen.